*Рабочее место информационно-торговой системы QUIK для iPhone*

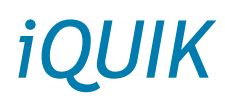

*Версия 1.1*

# *Руководство пользователя*

*© ARQA Technologies, май 2012*

# *Содержание*

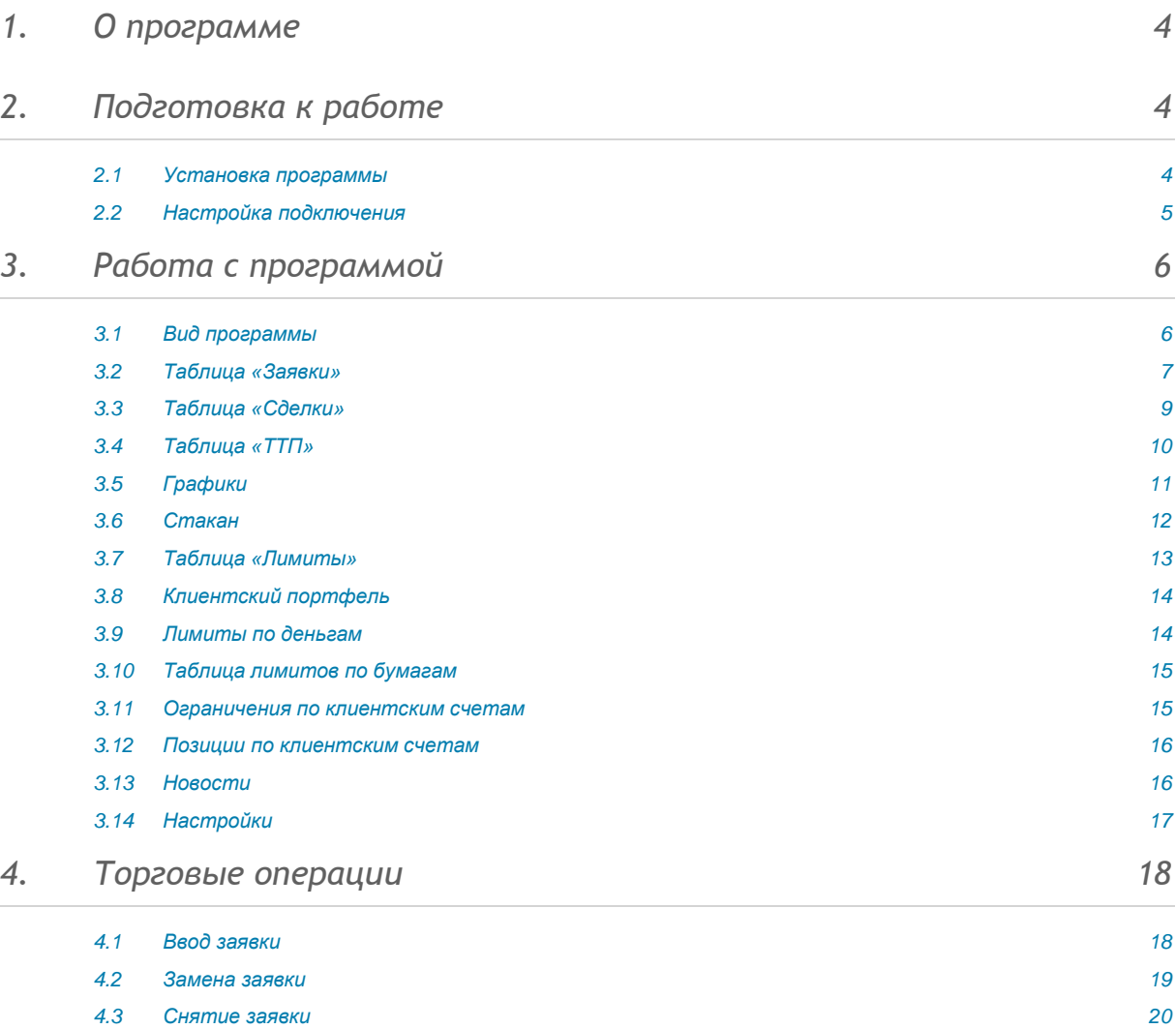

Ваши пожелания и комментарии к данному Руководству пользователя направляйте по электронной почте на адрес: [support@quik.ru](mailto:support@quik.ru)

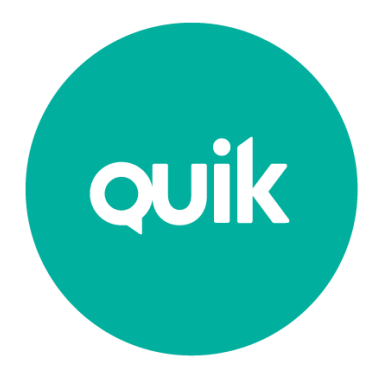

# 1. О программе

<span id="page-1-0"></span>**iQUIK** - клиентское приложение брокерской системы QUIK, разработанное специально для iPhone. Программа позволяет обмениваться данными с сервером системы QUIK по защищенному соединению, отображать полученную информацию в виде таблиц и графиков, совершать активные операции. *iQUIK* поддерживает возможность ввода и снятия лимитированных и рыночных заявок и стоп-заявок.

Приложение подключается к серверу системы QUIK у определенного брокера и транслирует информацию в режиме реального времени. В нижней части экрана расположено пять иконок, открывающих основные функции программы: просмотр заявок, сделок, таблицы текущих параметров, состояния портфеля и новостей. Приложение способно автоматически устанавливать связь с сервером, если в настройках указаны требуемые параметры соединения и сохранен пароль. Работа приложения без подключения к серверу не предусмотрена.

# <span id="page-1-1"></span>2. Подготовка к работе

#### <span id="page-1-2"></span> $2.1$ Установка программы

Для начала работы необходимо скачать приложение *iQUIK* с библиотеки приложений App Store, загрузить публичный и секретный ключи, настроить параметры соединения.

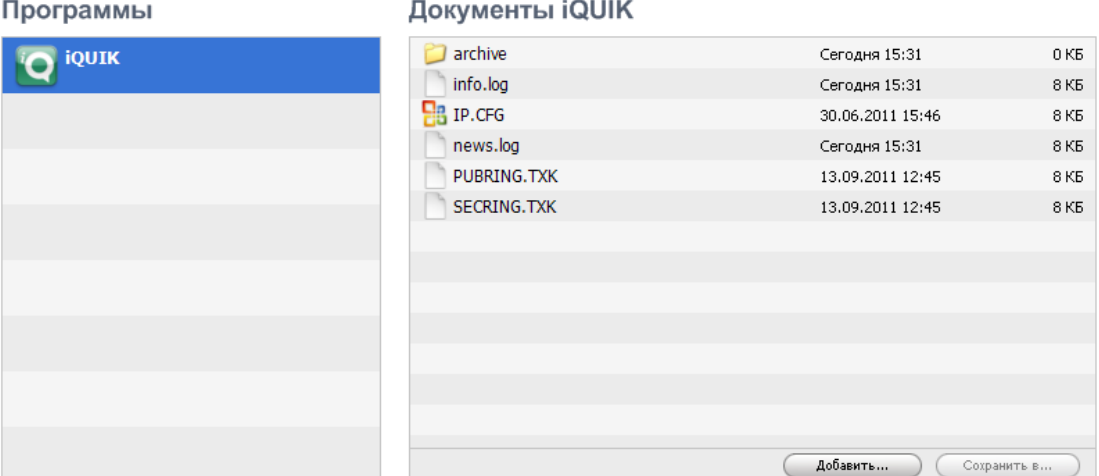

Файлы с публичным ключом сервера QUIK (pubring.txk) и секретным ключом клиента (secring.txk) необходимо сохранить на мобильном устройстве в директории iQUIK с помощью программы iTunes.

Для создания ключей доступа в операционной системе Windows используйте программу keygen.exe, входящую в комплект программного обеспечения системы QUIK (доступна на сайте разработчика: http://www.quik.ru/user/download). Пароль пользователя должен содержать только латинские буквы.

\* ПРЕДУПРЕЖДЕНИЕ О БЕЗОПАСНОСТИ: В системе iQUIK возможно сохранение в файле настроек пароля доступа к секретному ключу клиента. В случае утери iPhone во избежание несанкционированного доступа к своему торговому счету немедленно сообщите Администратору сервера QUIK о компрометации ключа.

<span id="page-2-0"></span>Соединение с сервером QUIK можно настроить следующими способами:

1. C помощью меню «Настройки» iPhone

Данный способ целесообразно применять в случае использования одного ip-адреса для подключения к серверу QUIK.

Зайдите в меню *Настройки / iQuik* и укажите следующие параметры:

- «IP adress» ip-адрес сервера QUIK обслуживающего вас брокера,
- $\bullet$  «Port» номер порта сервера брокера,
- «Username» имя пользователя, указанное в ключе доступа к системе QUIK,
- «Password» пароль для доступа к ключу. Если установлен флажок «Store password», то пароль пользователя будет сохранен в настройках системы.

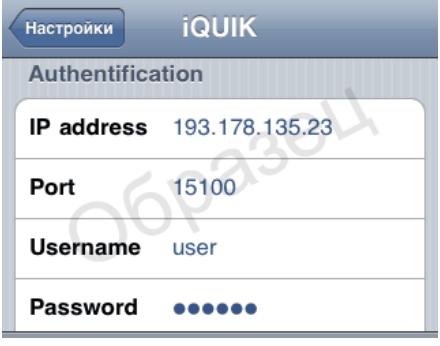

- «AuthName» идентификатор публичного ключа сервера брокера.
- \* *ПРИМЕЧАНИЕ: Значения параметров для подключения сообщаются обслуживающим брокером. Если вы используете Рабочее место QUIK, то эти значения совпадают с аналогичными параметрами в файле info.ini Рабочего места QUIK.*

#### 2. С помощью файла *ip.cfg*

При наличии нескольких ip-адресов для подключения к серверу QUIK, указанных в файле *ip.cfg*, сохраните файл ip.cfg на устройство в директорию iQuik с помощью программы iTunes. Настройки, указанные в файле считываются только при запуске приложения.

При загрузке приложения *iQuik* выберите ip адрес и порт сервера из списка и укажите:

- «Логин» имя пользователя, указанное в ключе доступа к системе QUIK,
- «Пароль» пароль для доступа к ключу.

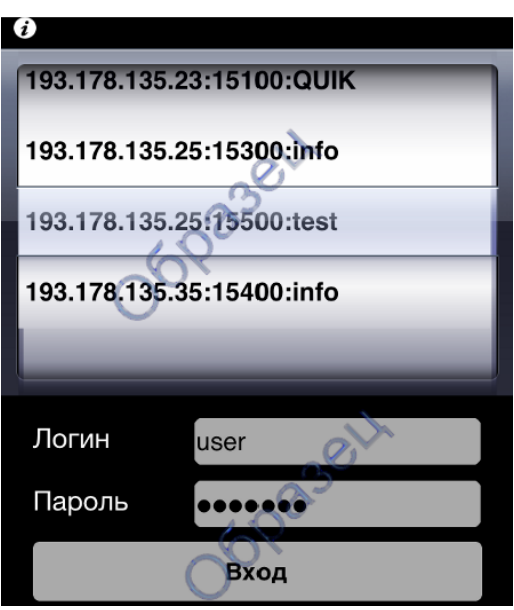

Если аутентификационные данные верны, на экране отобразится основное меню программы.

В случае разрыва соединения программа может автоматически его восстановить.

При нажатии на значок (1) отображается окно, содержащее информацию о загрузке ключей. При повторном нажатии на значок окно исчезает.

#### $2.2.1$ Сообщения об ошибках при установлении связи с сервером:

- 1. «Неверный пароль».
	- Убедитесь, что имя и пароль набраны правильно.
- 2. «Не указан пароль пользователя»
	- $\alpha$  . Убедитесь, что заполнено поле «Пароль».
- 3. «Вы уже работаете в системе».
	- $\bullet$  . Возможно, запущено клиентское приложение QUIK на компьютере, (либо iQUIK на другом iPhone), которое уже использует ваши ключи доступа.
- 4. «Net error: Can't connect to host <ip-agpec>:<nopt>» Нет доступа к серверу
	- Отсутствует доступ в интернет. Проверьте наличие подключения iPhone к интернету.
- 5. «Net error: [10054] Connection reset by peer» Соединение отвергнуто.
	- Неправильно указан ір-адрес сервера или порт. Проверьте правильность указания  $\mathbf{a}$  . параметров «trade-server» и «port» в файле настроек info.txt.
	- Торги не проводятся и сервер системы QUIK выключен.
	- $\sim$ Если сообщение появилось во время работы программы, то вероятно соединение было прекращено сервером по причине временного отсутствия связи с iQUIK.
- 6. «Net error: [10060] Connection timed out» Соединение разорвано.
	- Соединение прервано из-за плохого качества связи. Установите связь снова. Если разрывы связи случаются часто, проконсультируйтесь с администратором сервера QUIK насчет правильности настроек системы и выбора провайдера.
- 7. «Net error: [10051] Network is unreachable» Сеть недоступна.
	- Невозможно установить связь с сервером QUIK по причине отсутствия интернет- $\alpha$  . соединения с данным IP-адресом. Вероятно, отсутствует доступ в интернет.
- 8. «Net error: [10061] Connection refused» Соединение отвергнуто.
	- Сервер недоступен, т. к. в данный момент биржевые торги не проводятся.
	- Ошибка в работе сервера. Обратитесь к администратору системы QUIK.

# <span id="page-3-0"></span>3. Работа с программой

#### <span id="page-3-1"></span> $3.1$ Вид программы

Нижняя строка окна программы состоит из панели инструментов. Верхняя строка отображает заголовок текущего окна и имеет в правом углу индикатор состояния связи с сервером.

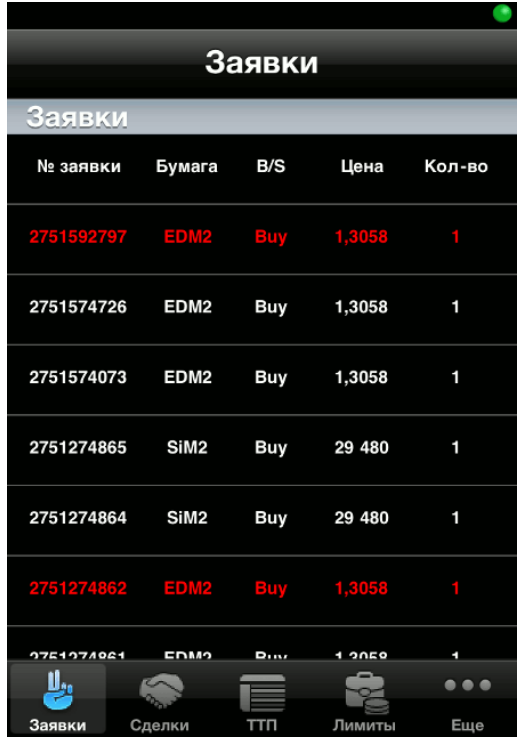

Красный цвет индикатора означает отсутствие связи с сервером, зеленый – соединение установлено и идет получение данных.

Разорвать или установить соединение с сервером QUIK можно нажатием на индикатор связи.

При нажатии на зеленый индикатор на экран выводится предупреждение вида: «Вы действительно хотите разорвать соединение?» и при нажатии на кнопку «ОК» происходит разрыв текущего соединения. При повторном нажатии на индикатор связи отображается диалог установления соединения, где можно выбрать нужный сервер.

Работа со всеми таблицами программы возможна в двух режимах: портретном и ландшафтном.

## <span id="page-4-0"></span>*3.2 Таблица «Заявки»*

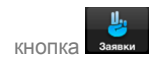

#### *3.2.1 Назначение*

Контроль состояния исполнения заявок и стоп-заявок, отправленных на биржу. Управление активными (неисполненными) заявками и стоп-заявками.

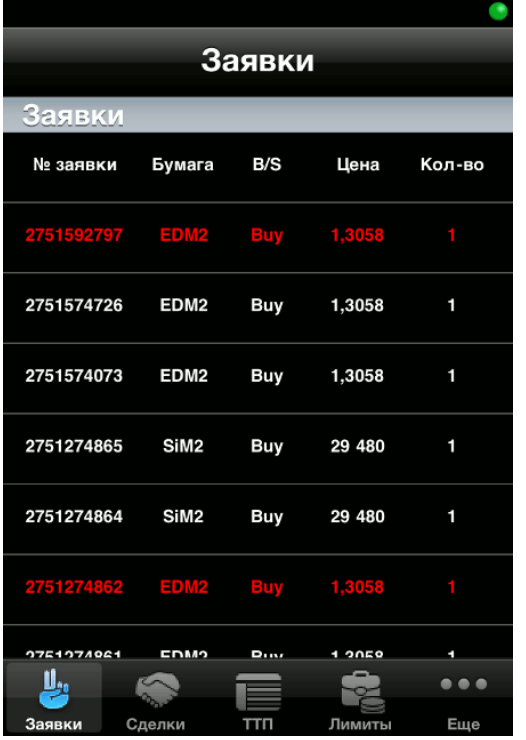

### *3.2.2 Вид таблицы*

Каждая строка соответствует отдельной заявке, в столбцах указаны параметры:

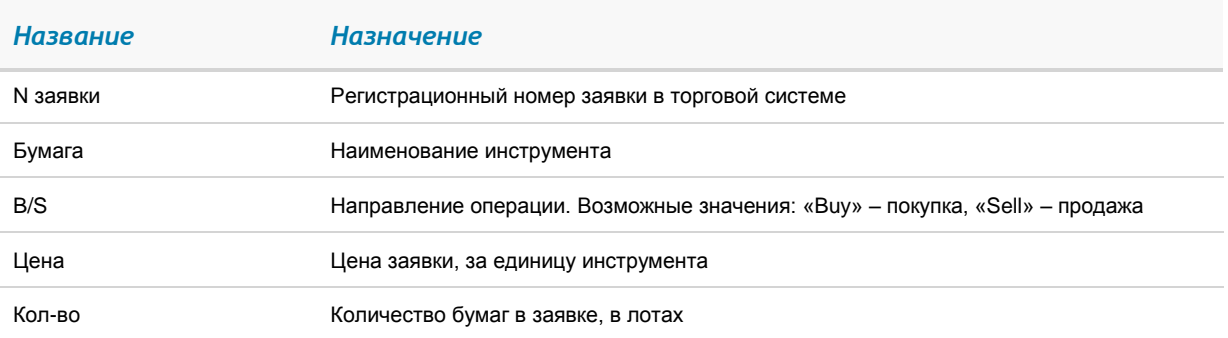

В зависимости от значения поля «Состояние» строки таблицы выделяются цветом шрифта:

- «Активна» красным цветом,
- «Исполнена» синим,
- ««Идет расчет min/max» зеленым (только для заявок типа «тэйк-профит»),
- «Снята» белым.

#### *3.2.3 Доступные операции*

● Касанием строки таблицы открывается окно просмотра подробной информации по заявке.

При просмотре подробной информации по заявке, возможно осуществить ввод новой заявки, снятие активной заявки или выполнить замену. Для этого воспользуйтесь кнопками, расположенными под индикатором связи:

- $\bullet$   $\blacksquare$  [ввод новой заявки.](#page-15-1) Поля формы автоматически заполняются значениями выбранной заявки,
- $\mathbf{X}$  [снятие](#page-16-0) выбранной активной заявки,

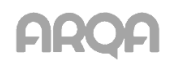

- $\bullet$   $\bullet$  замена заявки (снятие заявки из торговой системы и последующим вводом новой заявки).
- \* *Примечание: Если выбранная заявка активна, доступны все вышеперечисленные кнопки, в ином случае (заявка снята или исполнена) – только кнопка .*
- Долгим касанием строки таблицы вызываются пункты меню:
	- [Новая заявка](#page-15-1) открытие окна для ввода новой заявки,
	- [Заменить](#page-16-0) снятие заявки из торговой системы и последующим вводом новой заявки
	- [Снять](#page-16-0) снятие активной заявки,
	- [Стакан](#page-9-0) открытие таблицы котировок по инструменту.

## <span id="page-6-0"></span>*3.3 Таблица «Сделки»*

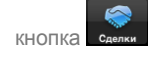

#### *3.3.1 Назначение*

Просмотр сделок, совершенных клиентом за торговый день.

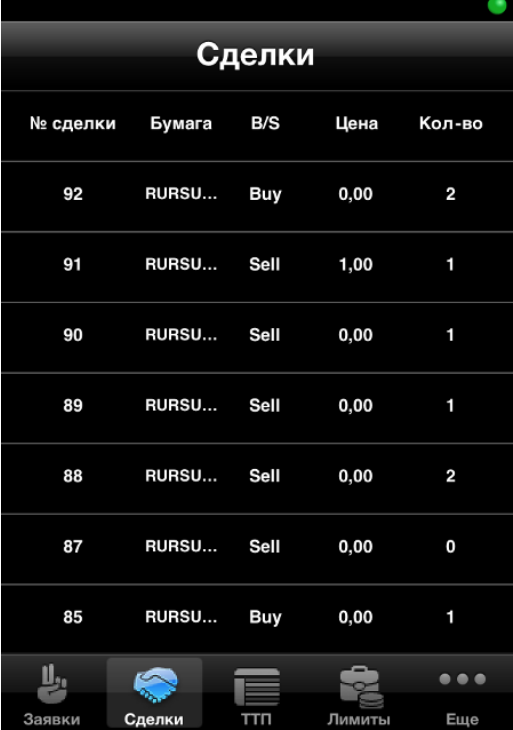

#### *3.3.2 Вид таблицы*

Каждая строка соответствует отдельной сделке, в столбцах указаны параметры:

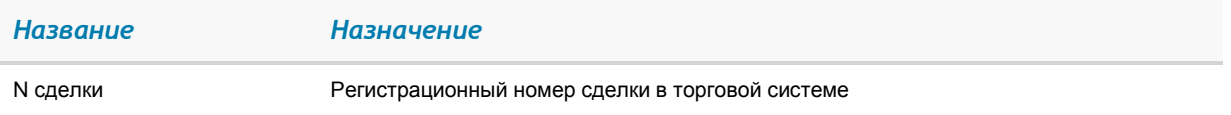

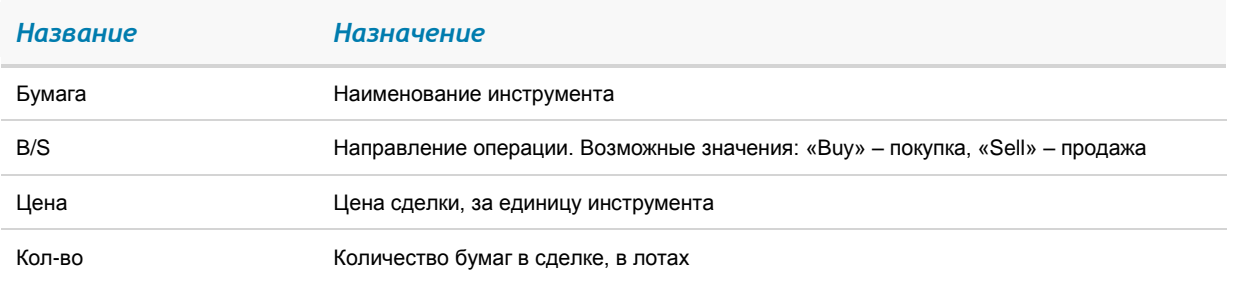

Касанием строки открывается окно просмотра подробной информацией по выбранной сделке.

#### <span id="page-7-0"></span> $3.4$ Таблица «ТТП»

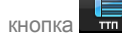

#### 3.4.1 Назначение

Просмотр текущих значений параметров торгов по выбранному инструменту.

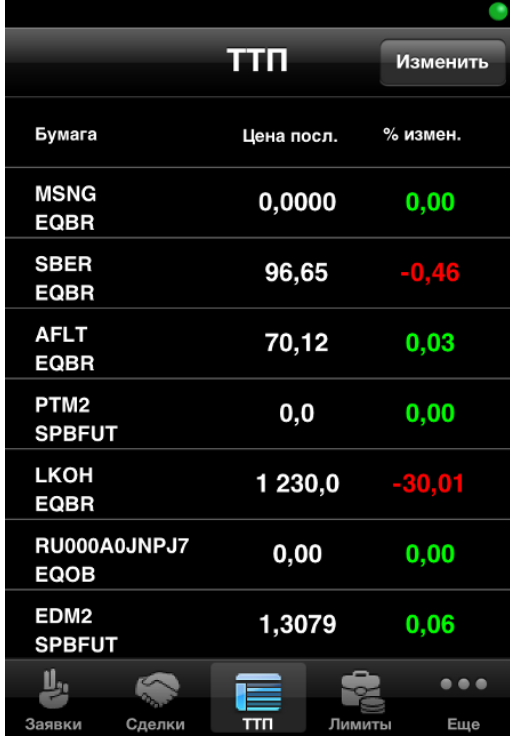

#### 3.4.2 Вид таблицы

Каждая строка соответствует отдельному инструменту, в столбцах указаны параметры, значения которых аналогичны параметрам «Таблицы текущих значений параметров» системы QUIK:

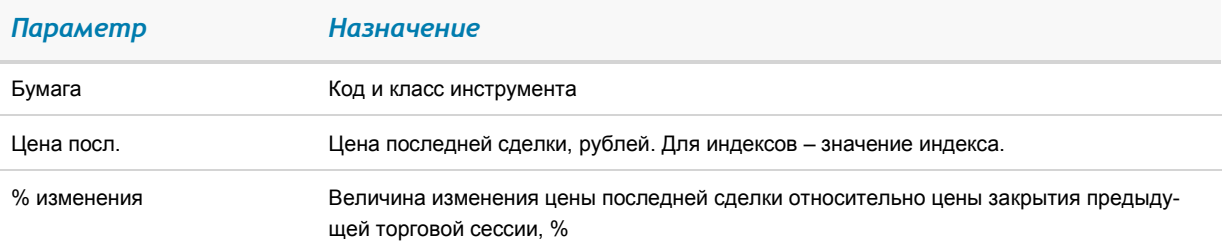

### *3.4.3 Доступные операции*

Касанием строки с выбранным инструментом открывается окно просмотра [графика цены](#page-13-1) и значений параметров, указанных по умолчанию:

- «Цена послед.» цена последней сделки,
- «% измен.закр.» величина изменения цены последней сделки относительно цены закрытия предыдущей торговой сессии, в процентах,
- «Спрос» наибольшая цена спроса,
- «Предл.» наименьшая цена предложения.

Долгим касанием строки таблицы вызываются пункты меню:

- [«Стакан»](#page-9-0) открытие таблицы котировок по инструменту,
- [«Новая заявка»](#page-15-1) открытие окна для ввода новой заявки.

Для изменения списка инструментов в правом верхнем углу экрана доступна кнопка «Изменить».

Чтобы добавить новый инструмент нажмите кнопку  $\pm$ . На экране появится окно со списком доступных инструментов. В строке поиска введите часть его названия либо кода и выберите нужный инструмент.

Чтобы удалить выбранный инструмент из таблицы «ТТП» нажмите кнопку  $\bullet$ 

При завершении нажмите кнопку «Готово».

## <span id="page-8-0"></span>*3.5 Графики*

Просмотр графика цены последней сделки по выбранному инструменту. На графике рост цены отображается прозрачным телом свечи, падение – непрозрачным. Вертикальный масштаб графика обозначается максимальным и минимальным значением цен сделки, откладываемых по левой шкале. Для изменения масштаба графика используйте мультитач.

Для возврата в меню таблицы «ТТП» доступна кнопка «ТТП».

#### *Настройка отображения*

- 1. Для изменения отображения параметров инструмента нажмите кнопку «Изменить».
- 2. Чтобы добавить новый параметр, нажмите кнопку  $\blacksquare$ . На экране появится окно со списком доступных параметров. В строке поиска введите часть его названия и выберите нужный параметр.
- 3. Чтобы удалить выбранный параметр нажмите кнопку **.**
- 4. Нажмите кнопку «Готово» для завершения настроек.

Для просмотра подробного графика необходимо использовать ландшафтный режим, т.е. повернуть устройство на 90 градусов.

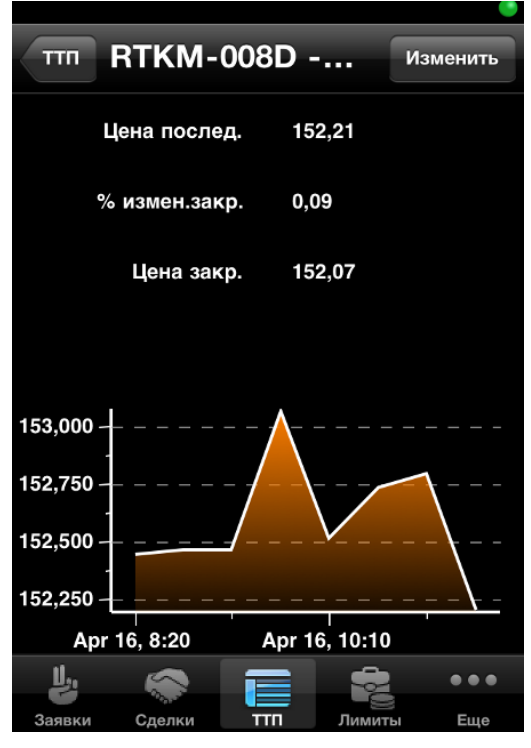

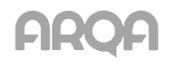

Кнопки «M1», «M5», «M6», «M15», «M20», «M30», позволяют изменить длину интервала, соответствующего одной свече на графике, выраженного в минутах. «H1» устанавливает длину интервала в час, «H2» – в два часа, «H4» – в четыре часа, «D1» – в день, «W1» – в неделю.

Для изменения вида отображения графика нажмите кнопку «Тип».

Возможные значения:

- Линии,
- Линии (с градиентной заливкой),
- Свечи (по умолчанию).

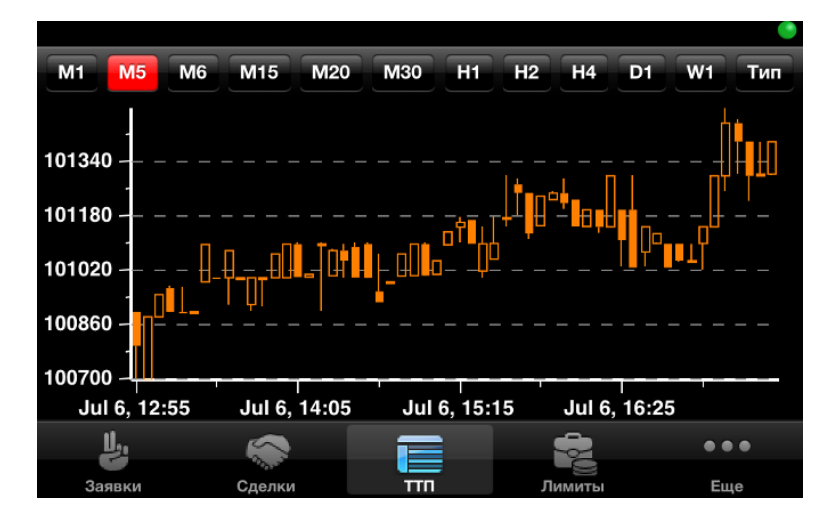

## <span id="page-9-0"></span>*3.6 Стакан*

Окно просмотра очередей заявок по выбранному инструменту открывается длительным касанием строки в таблицах «Заявки», «ТТП».

#### *3.6.1 Назначение*

Просмотр очередей заявок по выбранному инструменту.

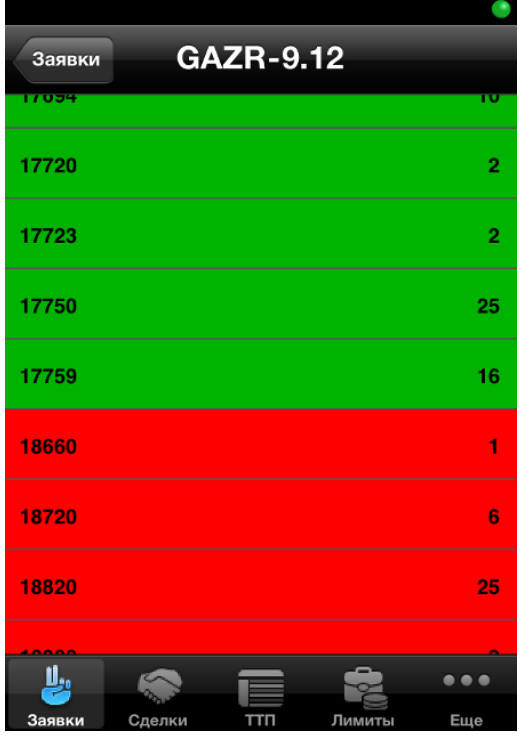

Таблица состоит из двух столбцов:

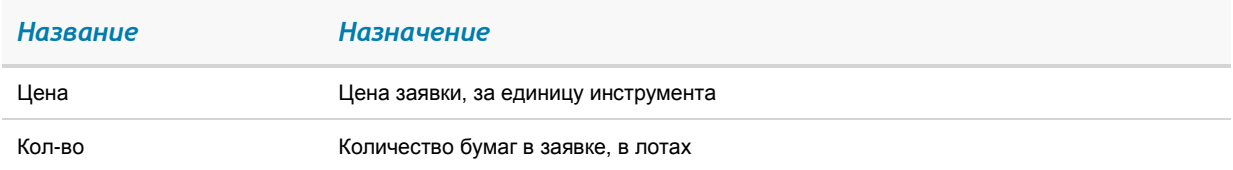

Направление заявки различается цветом фона:

- Заявки на покупку окрашены зеленым цветом,
- Заявки на продажу красным.

По умолчанию, строки таблицы отсортированы по возрастанию поля «Цена». Каждая строка отображает количество бумаг в заявках по данной цене.

#### *3.6.2 Доступные операции*

Если стакан котировок не пустой, касанием строки таблицы открывает окно [ввода новой заявки](#page-15-1) с автоматическим заполнением цены и количества бумаг, указанных в выбранной строке, и встречным к ней направлением операции.

## <span id="page-10-0"></span>*3.7 Таблица «Лимиты»*

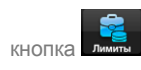

Таблица «Лимиты» содержит данные о клиентском портфеле, лимитам по деньгам и бумагам, ограничениям и позициям по клиентским счетам. Для получения подробной информации достаточно коснуться интересующей строки.

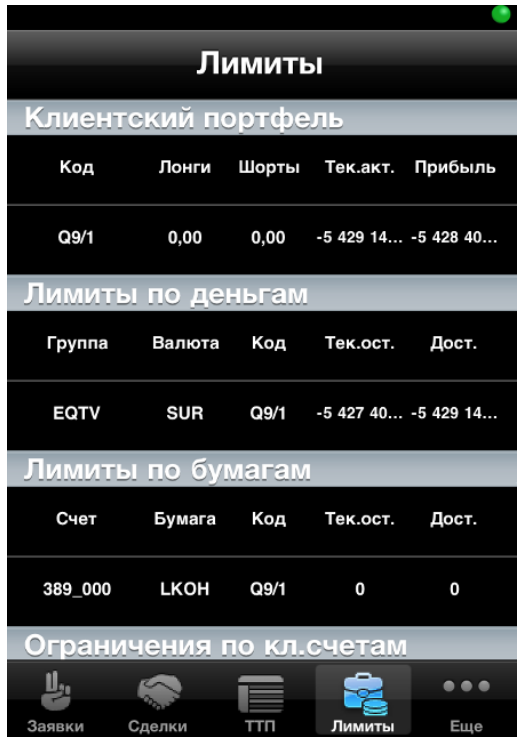

## <span id="page-11-0"></span>*3.8 Клиентский портфель*

### *3.8.1 Назначение*

Просмотр текущей стоимости активов клиента и величины средств, доступных для открытия длинных и коротких позиций.

В таблице отображается информация по состоянию портфеля клиента, код которого указан в поле «Код».

#### *3.8.2 Вид таблицы*

Таблица состоит из двух столбцов:

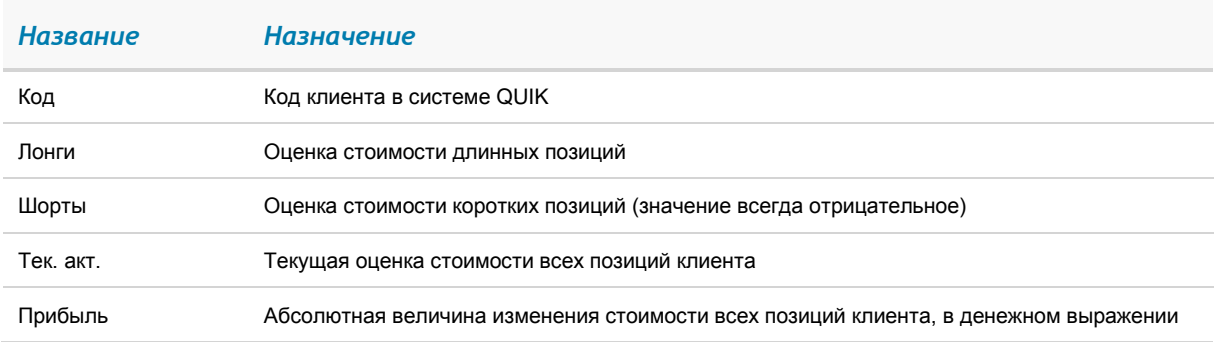

## <span id="page-11-1"></span>*3.9 Лимиты по деньгам*

### *3.9.1 Назначение*

Контроль объема денежных средств, доступных для совершения торговых операций на фондовом рынке.

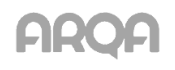

#### *3.9.2 Вид таблицы*

Каждая строка таблицы содержит информацию о лимитах по отдельному коду клиента, в столбцах указаны параметры:

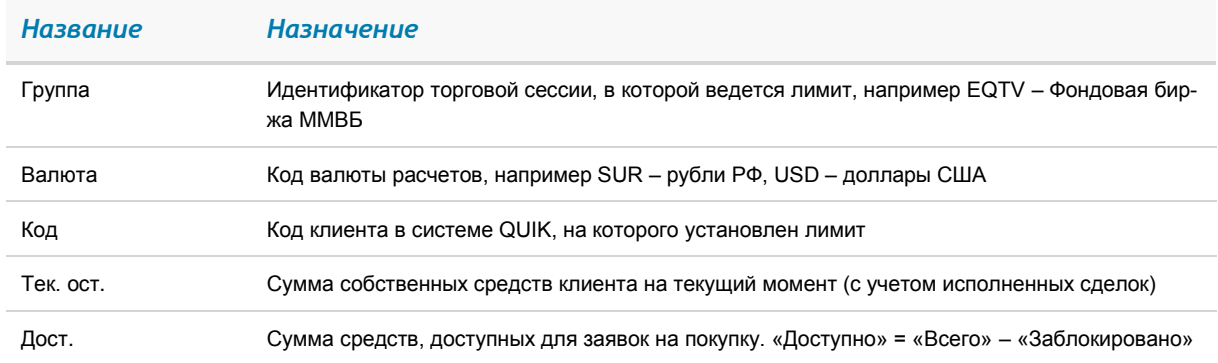

## <span id="page-12-0"></span>*3.10 Таблица лимитов по бумагам*

#### *3.10.1 Назначение*

Контроль количества ценных бумаг, доступных для совершения торговых операций на фондовом рынке.

#### *3.10.2 Вид таблицы*

Каждая строка таблицы содержит информацию о лимитах по отдельному коду клиента, в столбцах указаны параметры:

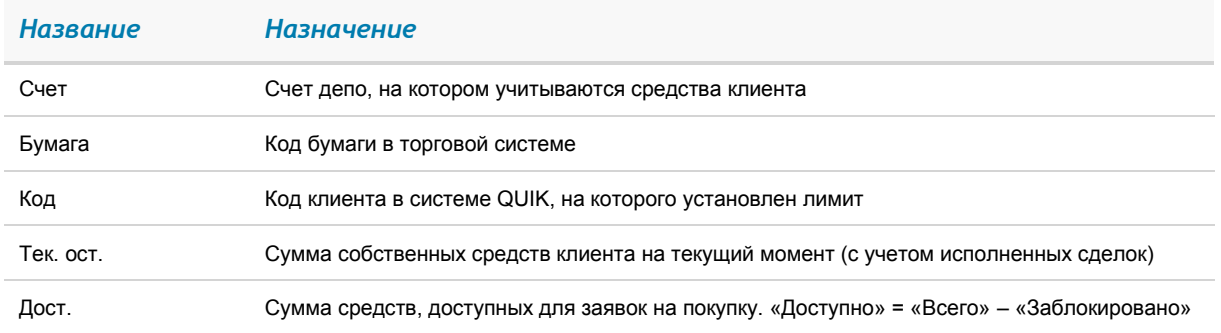

## <span id="page-12-1"></span>*3.11 Ограничения по клиентским счетам*

#### *3.11.1 Назначение*

Просмотр информации о текущей стоимости открытых позиций клиента по инструментам срочного рынка.

#### *3.11.2 Вид таблицы*

Каждая строка таблицы соответствует отдельному торговому счету клиента, в столбцах указаны параметры:

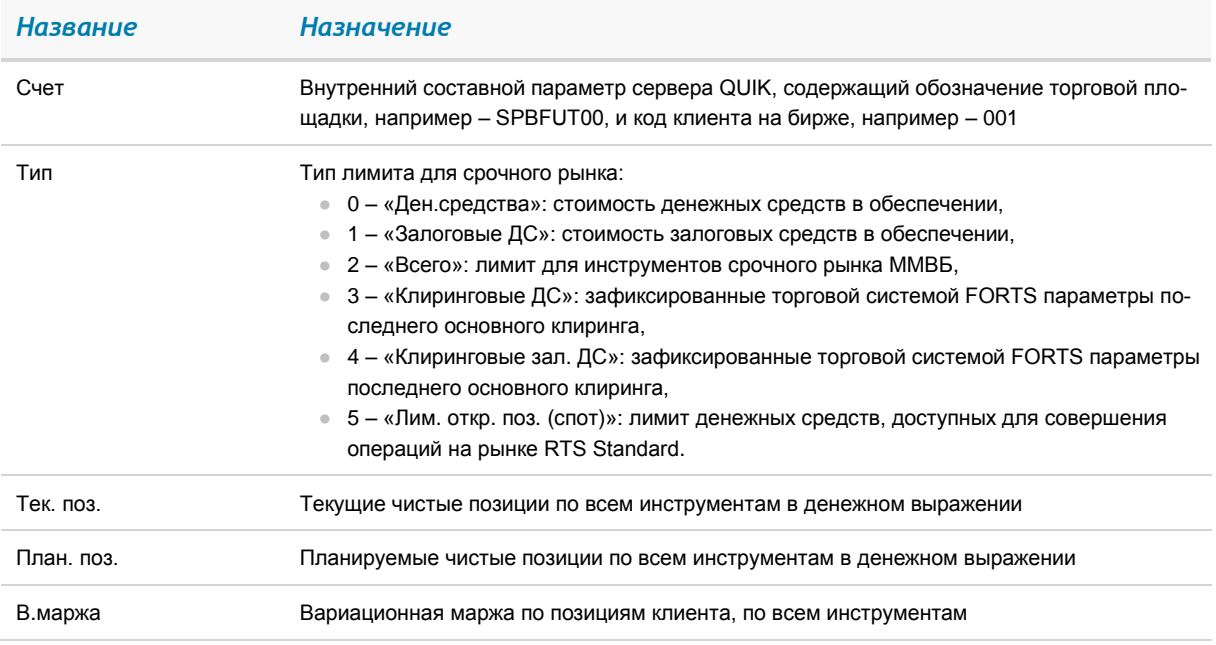

## <span id="page-13-0"></span>*3.12 Позиции по клиентским счетам*

#### *3.12.1 Назначение*

Просмотр информации о текущем состоянии и изменении параметров клиентских счетов по инструментам срочного рынка.

### *3.12.2 Вид таблицы*

Каждая строка таблицы отображает наличие открытых позиций по определенному инструменту на счете клиента, в столбцах указаны параметры:

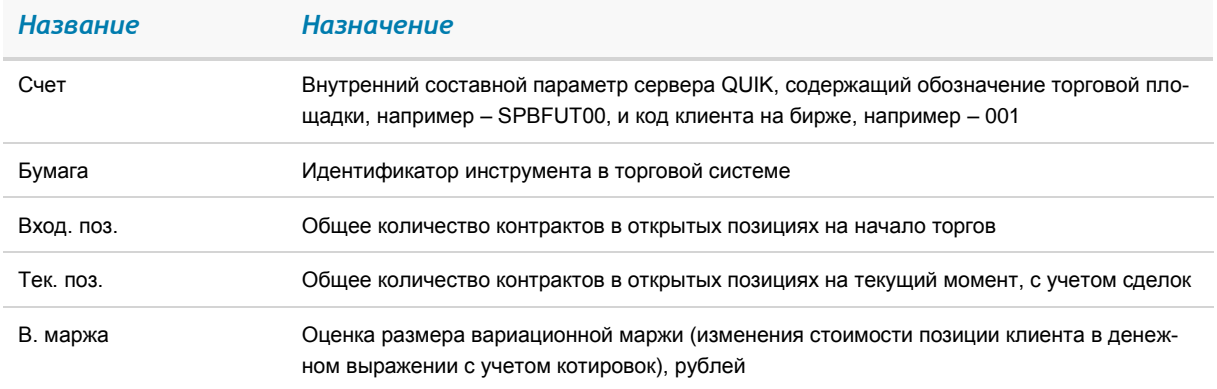

## <span id="page-13-1"></span>*3.13 Новости*

кнопка */ Новости*

### *3.13.1 Назначение*

Просмотр новостей информационных агентств.

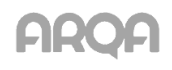

#### *3.13.2 Вид окна*

Окно новостей содержит заголовки новостей. Чтобы посмотреть текст новости, нужно нажать на ее заголовок. При этом с сервера заказывается полный текст новости, который отобразится в новом окне. Заголовки непрочитанных новостей отображаются жирным шрифтом, прочтенных – обычным.

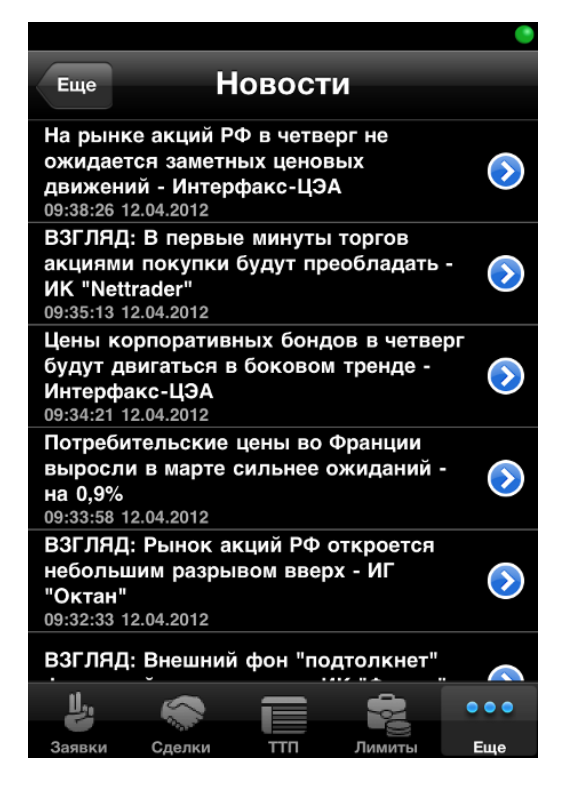

## <span id="page-14-0"></span>*3.14 Настройки*

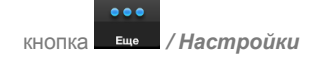

#### *3.14.1 Назначение*

Настройка параметров программы.

#### *3.14.2 Вид окна*

Окно содержит следующие настройки:

- «Сохранять пароль» если настройка включена, пароль для входа в iQuik сохраняется автоматически. По умолчанию настройка отключена.
- «Показывать покупку сверху» если настройка включена, то котировки будут располагаться по возрастанию цены заявки (сверху заявки на покупку, снизу заявки на продажу). Если настройка отключена, то котировки будут отсортированы по убыванию цены заявки. По умолчанию настройка включена.
- «Показывать название бумаги» если настройка включена, то во всех таблицах отображается наименование инструмента вместо его кода. При этом в ТТП отображается наименование инструмента и имя класса. По умолчанию отображается наименование инструмента.

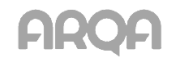

«Показывать нулевые лимиты» – если настройка включена в таблице отображаются все лимиты. Если настройка отключена таблица не будет содержать строки, содержащие нулевые лимиты. Если по результатам сделок лимит станет отличен от нуля, он отобразится в таблице. По умолчанию настройка включена.

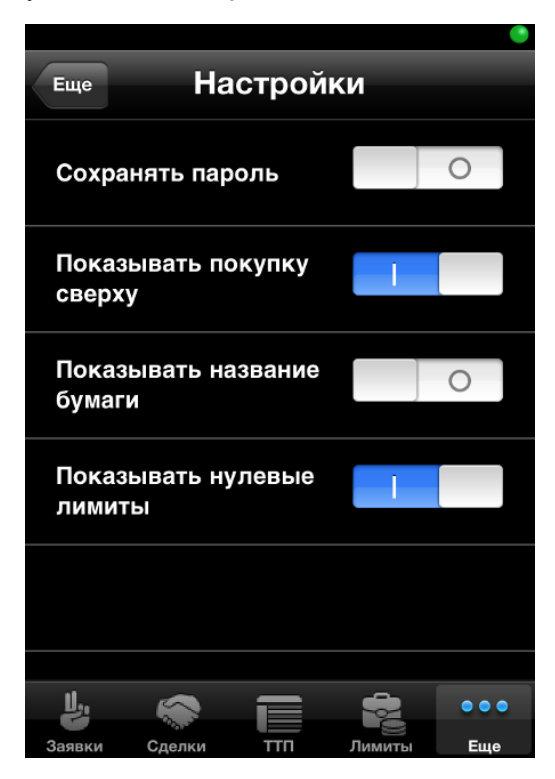

# <span id="page-15-0"></span>*4. Торговые операции*

## <span id="page-15-1"></span>*4.1 Ввод заявки*

Окно ввода заявки можно открыть длительным нажатием на строке в таблицах «Заявки», «ТТП», быстрым касанием в «Стакан».

\* ВНИМАНИЕ: При попытке ввода новой стоп*заявки на основании существующей с типом, отличным от «Стоп-лимит», «Тейк-профит» или «Стоп-лимит и тейк-профит», на экране появляется предупреждение вида: «Приложение не поддерживает данный тип стоп-заявок».*

#### Параметры заявки:

- 1. «Бумага» выбор наименования ценной бумаги из списка инструментов данного класса.
- 2. «Торговый счет» код торгового счета, в отношении которого совершается операция. Если в данном классе инструментов за пользователем закреплен один счет, то поле заполнится матически, если закреплено несколько торговых счетов – заполнится автоматически первым сче-

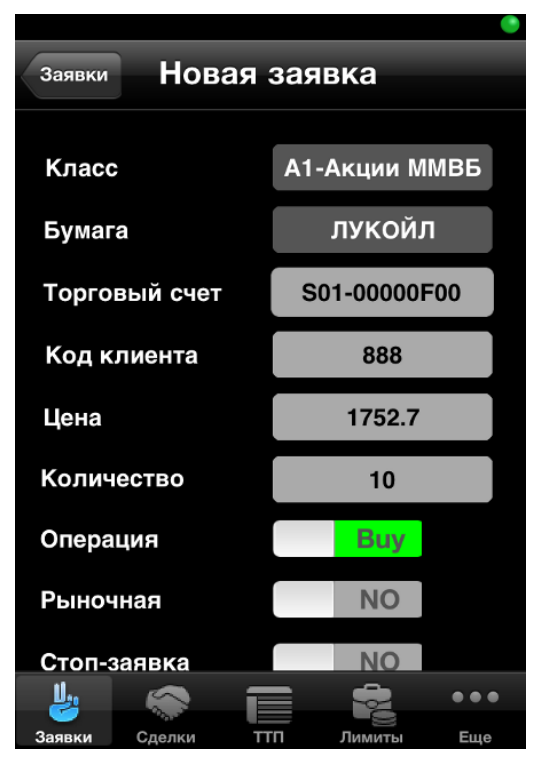

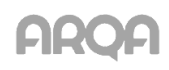

том из списка. Список доступных торговых счетов открывается при нажатии на поле «Торговый счет».

- 3. «Код клиента» ввод кода клиента вручную. Если пользователь имеет только один код клиента по данному классу инструментов, то этот код клиента подставляется в транзакцию автоматически.
- 4. «Цена» цена заявки, за единицу инструмента.
- 5. «Количество» количество бумаг в заявке, в лотах.
- 6. «Операция» направление операции. Выбирается требуемое значение.
- 7. «Рыночная» признак исполнения заявки и стоп-заявки. Если флажок установлен, то заявка исполняется по рыночной цене. По умолчанию флажок снят.
- 8. «Стоп-заявка» тип заявки. Если флажок установлен, то заявка считается стоп-заявкой, По умолчанию флажок снят.
- 9. «Стоп-лимит >=» стоп-цена, условие исполнения стоп-заявки, за единицу инструмента.
- 10. «Тэйк-профит <=» ввод цены условия для заявки с условием «Тэйк-профит».
- 11. «Рыночный» признак исполнения тэйк-профита по рыночной цене. Значение параметра «спрэд» в данном случае не используется.
- 12. «Спрэд» параметр устанавливает дополнительное (опережающее) отклонение цены заявки от цены последней сделки, инициировавшей заявку.
- 13. «Отступ» величина отступа от максимальной (для заявки на продажу) или минимальной (для заявки на покупку) достигнутой цены, указываемый в виде разницы цены. При достижении данного отступа будет сформирована лимитированная заявка.
- 14. «Срок действия» срок исполнения стоп-заявки в виде даты, либо значения «До отмены».
- \* Примечание: При отправке рыночной заявки на рынке FORTS требуется, чтобы поле<br>«Нача» было зародноча значанном. При отправка заврши на рокурки о рустое рода *«Цена» было заполнено значением. При отправке заявки на покупку в пустое поле «Цена» подставляется значение из ТТП «Максимально возможная цена», а при подаче заявки на продажу – «Минимально возможная цена» для данного инструмента.*
- \* *Для подачи заявки нажмите кнопку «Подать заявку». Если кнопка неактивная, значит заполнены не все обязательные поля заявки.Примечание: В случае ошибки ввода параметров при подаче новой заявки, на экран выводится сообщение с диагностикой возникшей ошибки. При нажатии на кнопку «Повторить» открывается форма ввода заявки с заполненными ранее полями, доступными для изменения. После изменения параметров пользователь вновь может подать заявку в торговую систему.*

## <span id="page-16-0"></span>*4.2 Замена заявки*

Замена заявки или стоп-заявки выполняется из контекстного меню в таблице «Заявки» либо при просмотре подробной информации по заявке с помощью кнопки  $\mathbf G$ .

Замена заявки (стоп-заявки) производится снятием заявки из торговой системы и последующим вводом новой, с измененными или прежними условиями. Снятие заявки необходимо для того, чтобы редактируемая заявка не могла исполниться в течение того интервала времени, пока

производится изменение ее условий. При возврате в таблицу заявок или на страницу подробной информации, заявка восстанавливается.

\* *ВНИМАНИЕ: При попытке выполнить замену стоп-заявки с типом, отличным от «Стоп-лимит», «Тейк-профит» или «Стоп-лимит и тейк-профит», на экране появляется предупреждение вида: «Приложение не поддерживает данный тип стопзаявок».*

## <span id="page-17-0"></span>*4.3 Снятие заявки*

Снятие заявки или стоп-заявки выполняется из контекстного меню в таблице «Заявки» либо при просмотре подробной информации по заявке с помощью кнопки  $\boxtimes$ .

Результат выполнения транзакции на снятие заявки отображается в виде текстового сообщения с указанием снятого неисполненного остатка заявки.